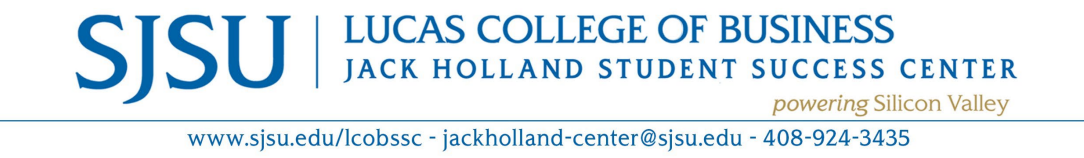

Dear Declared Business Students,

Thank you for completing steps  $1 - 3$  of our online graduation application process. Your final step is to Apply for Graduation for one of the following terms: Fall 2024, Spring 2024 or Summer 2024. Please follow the instructions below so that you may complete this final step successfully.

Jack Holland Student Success Center

- 1. Login to MySJSU.
	- a. On the Student Center page, click the My Academics link.

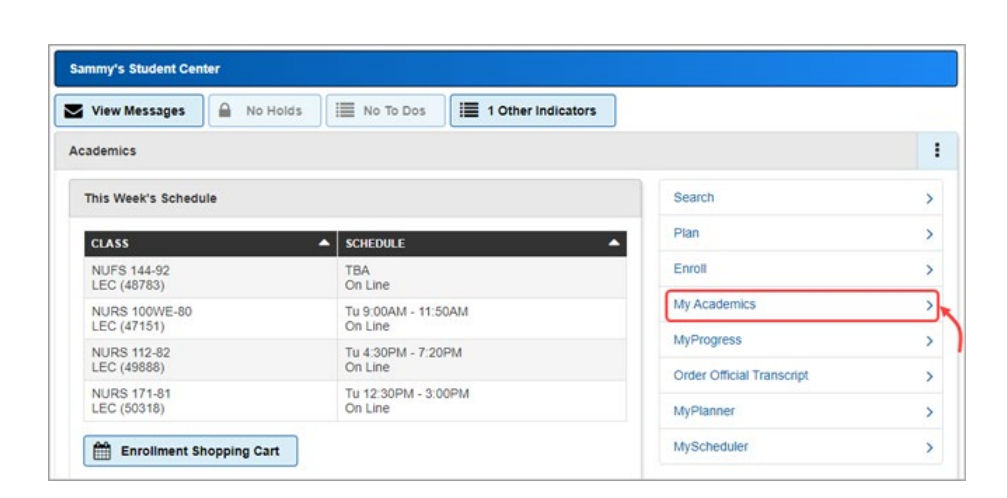

2. Click the View my graduation status link to review the name that will be printed on your diploma and your diploma mailing address.

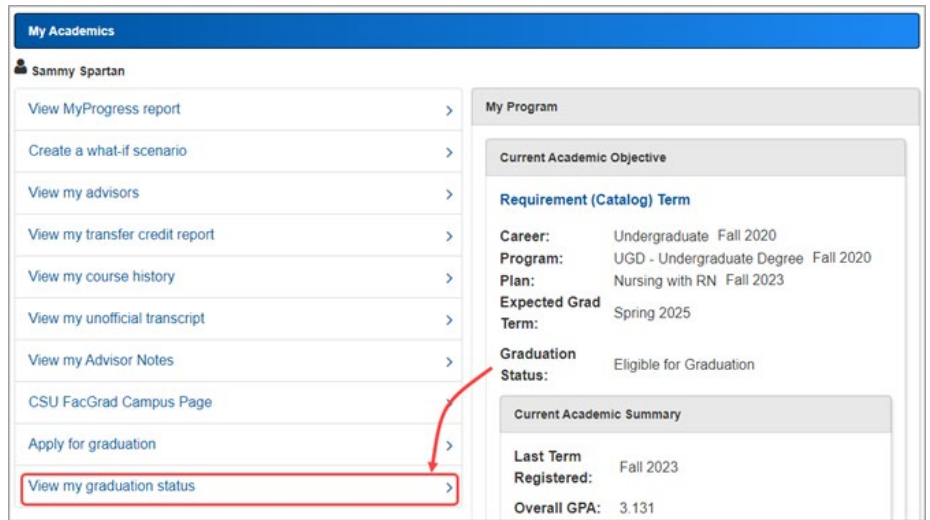

- 3. **Review/Update your diploma name.** 
	- a. Students may use a name other than their Primary (legal) Name on their diploma. If a student adds a Diploma Name before established deadlines, that name will be used on their diploma. Otherwise, the diploma will show the Primary Name from MySJSU.

For more information, go to Name Printed on Your Diploma webpage.

To update the diploma name, click on the Update Diploma Name link.

- b. Update Diploma Name
	- i. You will be taken to **Add a new name** if you have not previously added a diploma name. *If you are taken to Change name, proceed to Step ii*.
		- Enter the appropriate information for your diploma name.
		- $\bullet$  Click the  $\begin{array}{|c|c|} s_{\text{ave}} & \text{button.} \end{array}$

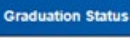

Spartan, Sammy SJ **Update Diploma Address** 

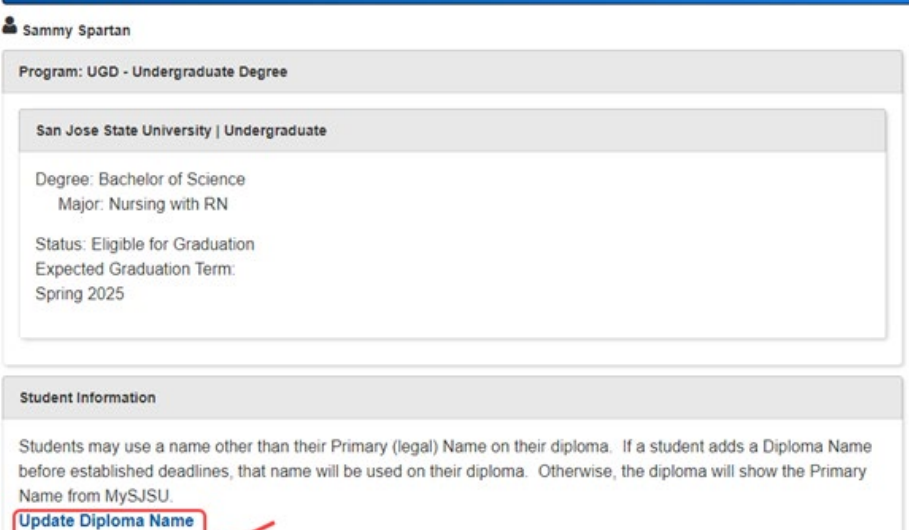

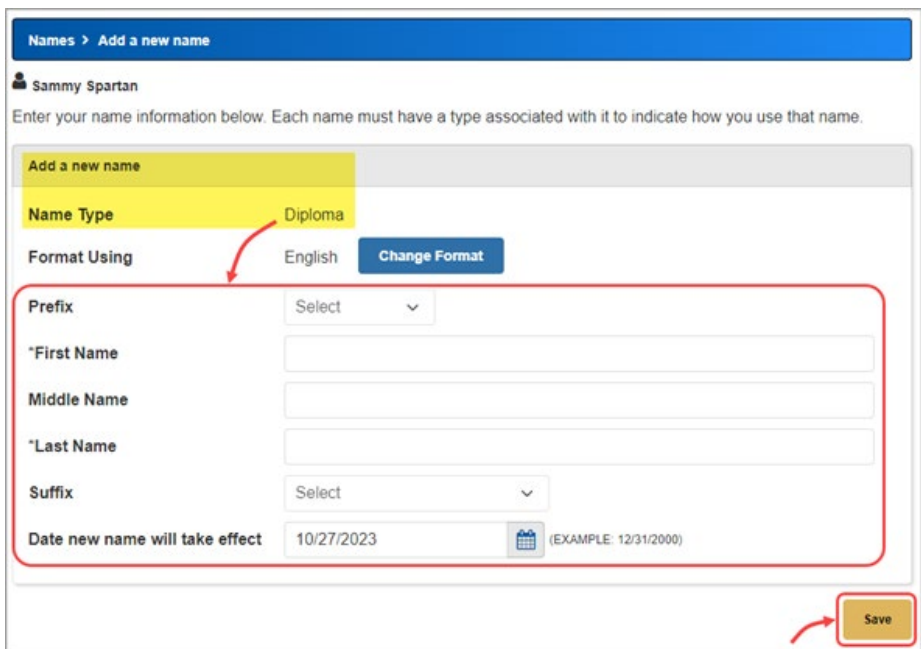

- Your entry was saved successfully.
- OK • Click the **button** to return to the Graduation Status page.
- *Proceed to Step 4.*

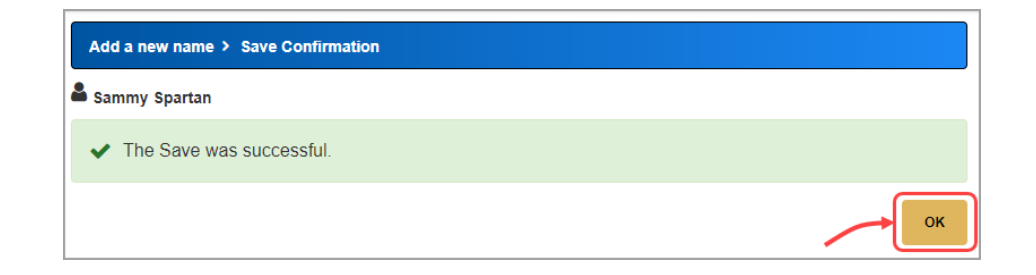

- ii. You will be taken to **Change name** if you already have a diploma name.
	- Update the appropriate information for your diploma name.
	- $\bullet$  Click the  $\overline{\phantom{a}}^{\text{save}}$  button.

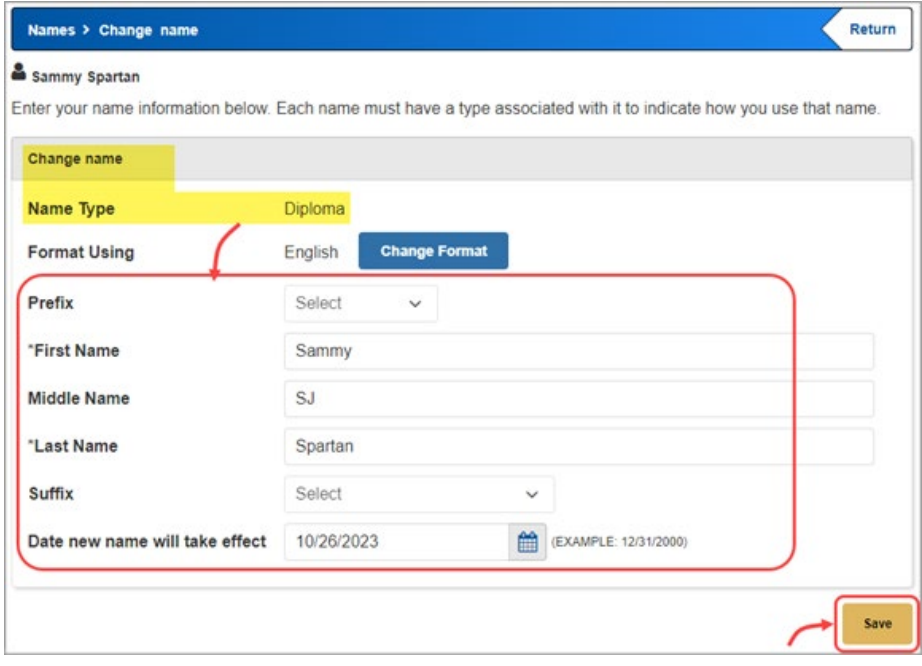

- Your entry was saved successfully.
- $\bullet$  Click the  $\begin{array}{|c|c|} \hline \text{ok} & \text{button to} \end{array}$ return to the Graduation Status page.

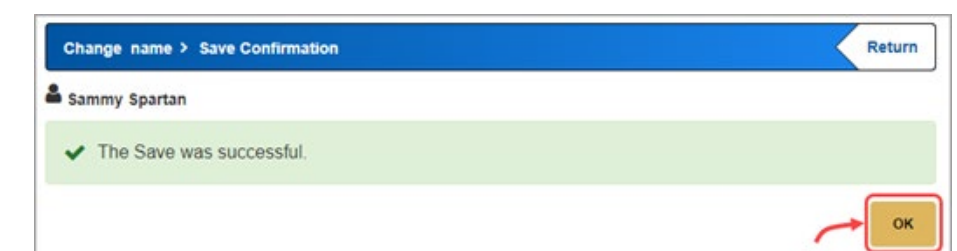

4. **Review/Update your diploma address.** Students may send their diploma to a different address. If a student adds a Diploma Address before established deadlines, that address will be used to send their diploma. Otherwise, the diploma will be mailed to the mailing address.

> For more information, go to the Mailing Address webpage.

To review/update the diploma address click on the Update Diploma Address link

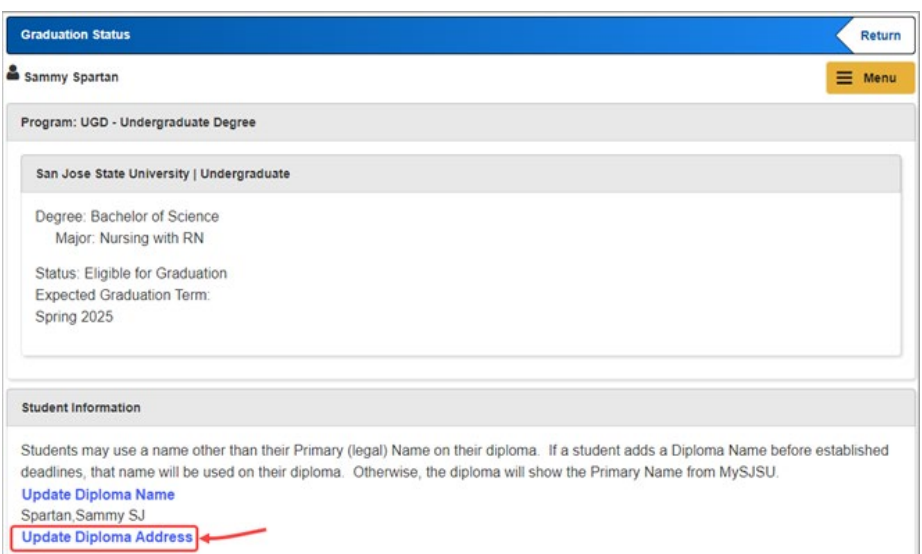

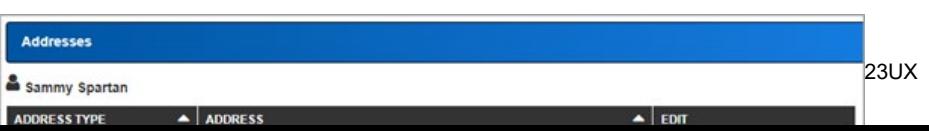

## i. You will be taken to the **Addresses page**.

If you don't have an existing address type of Diploma, click

Add a new address the **button** to enter one. *If you have an existing diploma address, proceed to Step ii.* 

- Enter the appropriate information for your diploma name.
- $\bullet$  Click the  $\begin{array}{|c|c|} \hline \text{ok} & \text{button.} \end{array}$

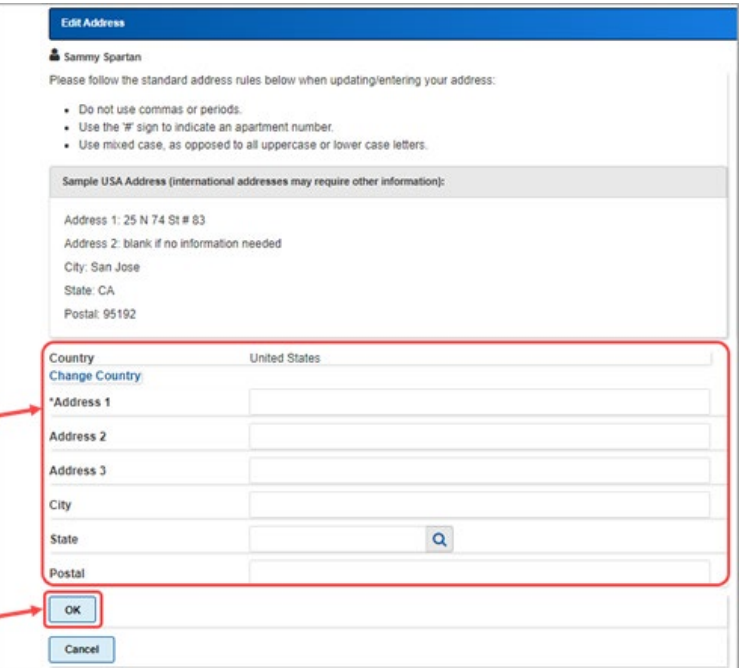

- Check the Diploma address type.
- Click the button.

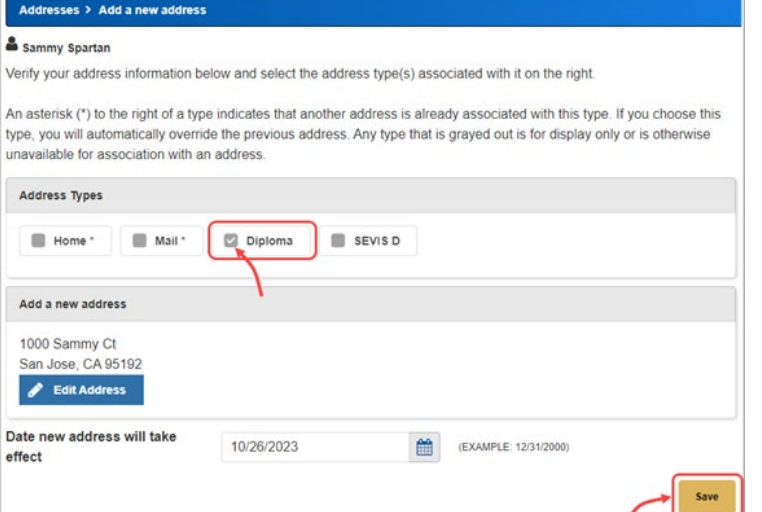

• The diploma address was saved successfully.

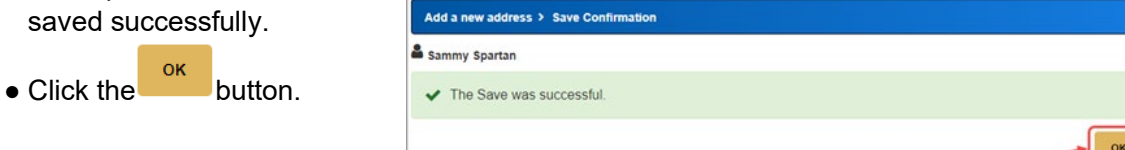

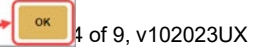

ii. If you have an existing diploma address, you can

click the  $\left| \cdot \right\rangle$  Edit button to update it if needed. *If you do not need to update it, proceed to Step 5.*

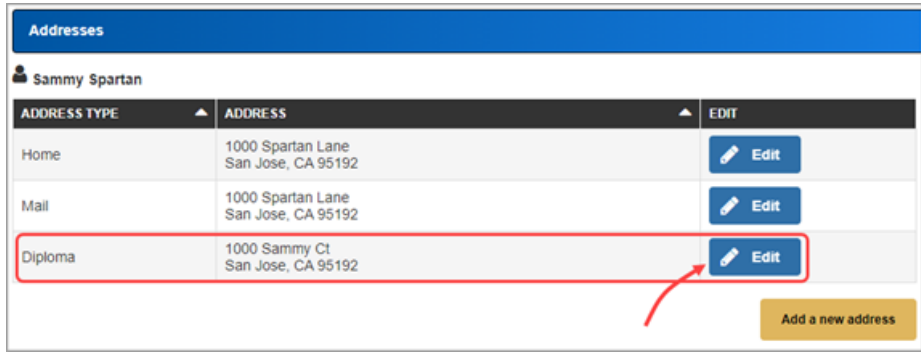

- Update the appropriate information.
- Click the button.

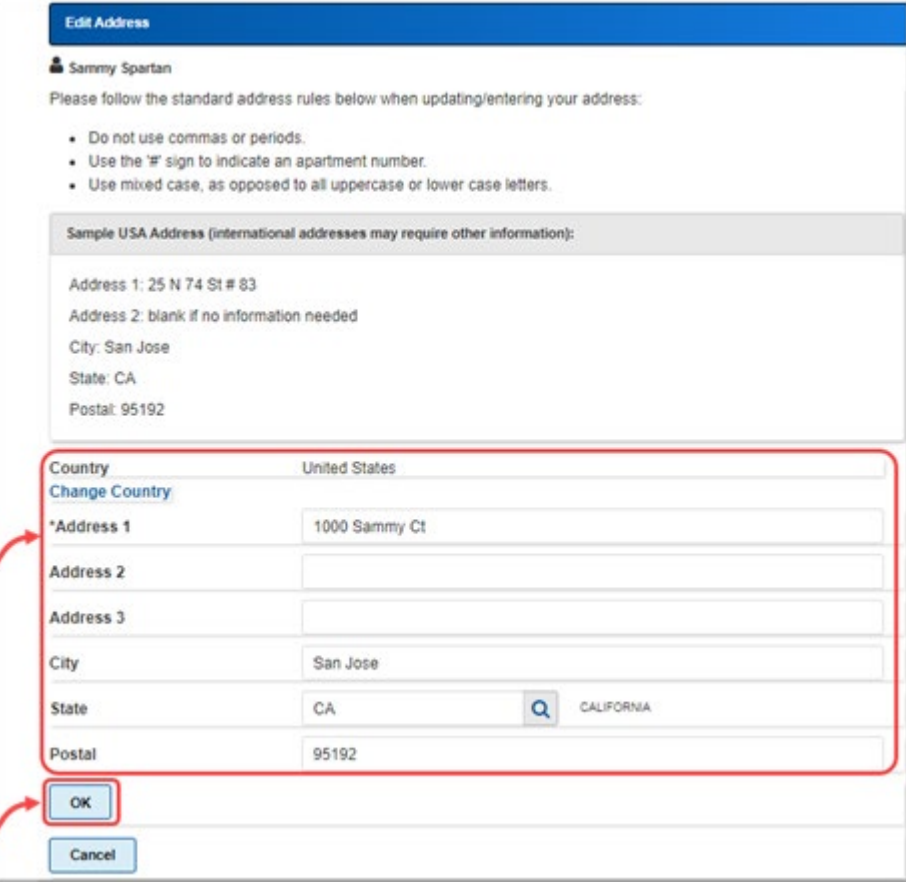

 $\bullet$  Click the  $\begin{array}{|c|c|} \hline \text{save} & \text{button.} \end{array}$ 

## Addresses > Change Address

## & Sammy Spartan

Verify your address information below and select the address type(s) associated with it on the right.

An asterisk (\*) to the right of a type indicates that another address is already associated with this type. If you choose this type, you will automatically override the previous address. Any type that is grayed out is for display only or is otherwise unavailable for association with an address.

## Address Types

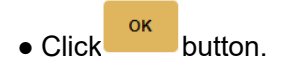

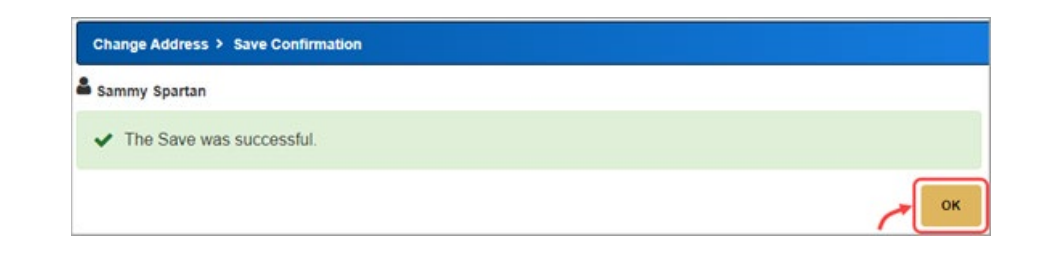

● Verify Diploma Address updated appropriately.

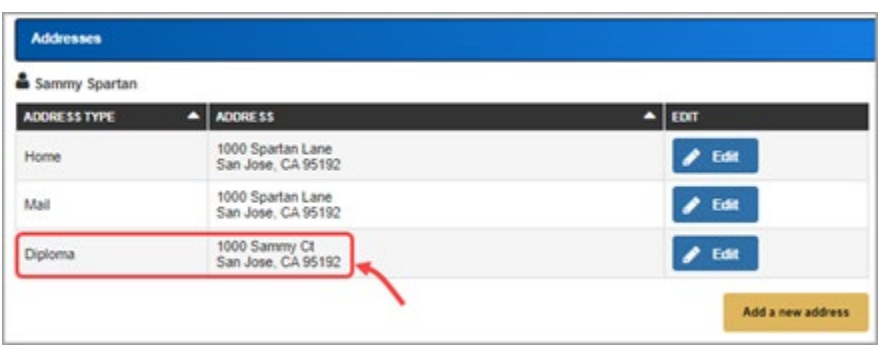

5. You are now ready to apply for graduation. Click the Student Center link on the left navigation pane.

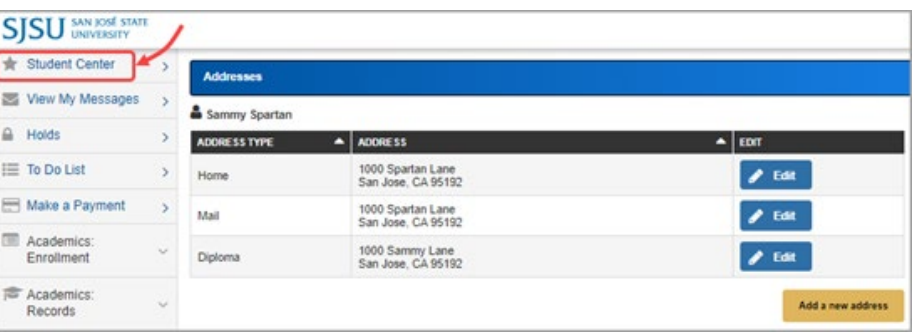

6. On the Student Center page, click the My Academics link.

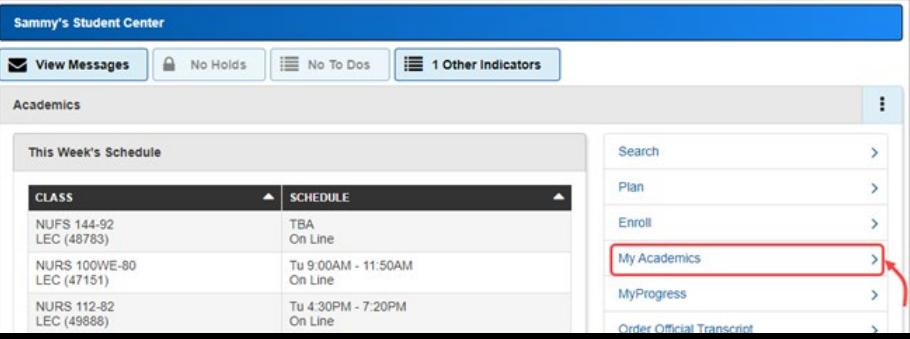

7. Click the Apply for graduation link.

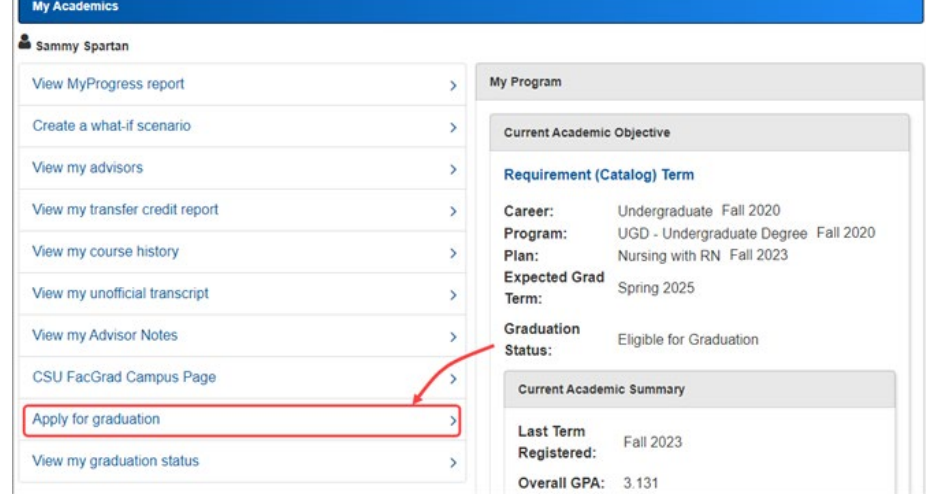

8. Verify the degree and major. If this is not the correct major, please contact your success center to submit a Change of Major Advisor Request **before**  applying for graduation.

> To proceed to apply, click the **Apply for Graduation** button.

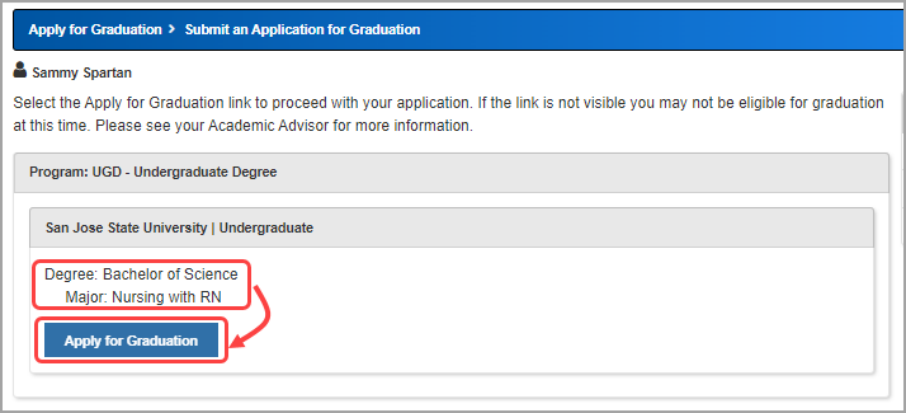

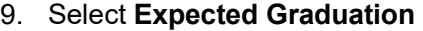

Continue **Term** and click the button.

If the term you desire is not available then you are applying too early. See your major advisor.

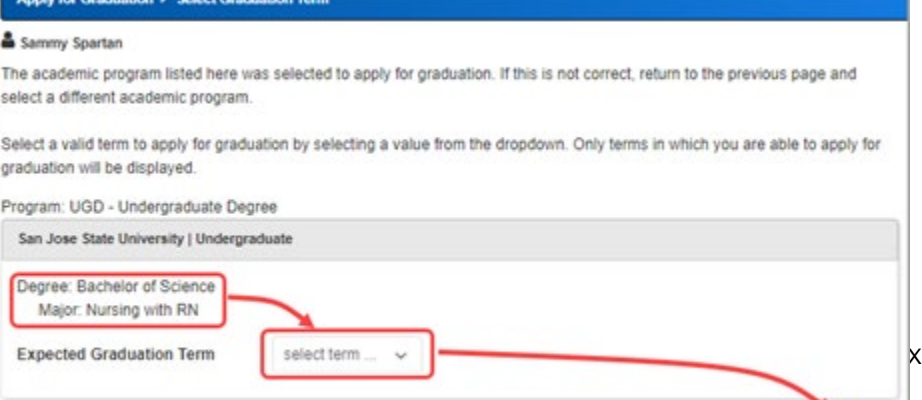

**Remember:** If this is not the correct major, please contact your success center to submit a Change of Major Advisor Request **before** applying for graduation.

10. Verify graduation data and click

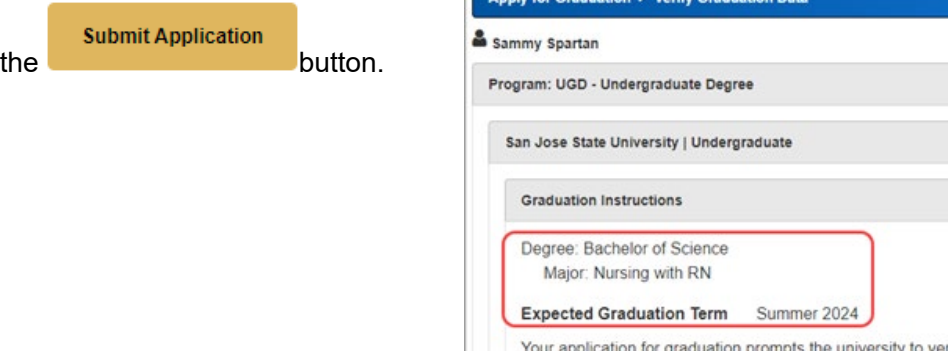

ts the university to verify that all of your degree requirements are complete. If the term you expect to complete your degree requirements does not appear in the drop down menu, you are not eligible to apply. As terms become available, you will receive an email prompting you to apply. **Select Different Term** Select Different Program **Submit Application** 

11. You have successfully applied for graduation.

Click the My Academics link.

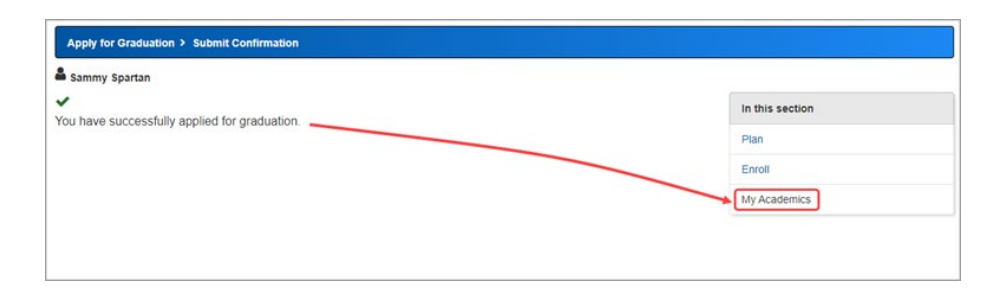

12. Your expected grad term and graduation status have now been updated.

Click the View MyProgress report link.

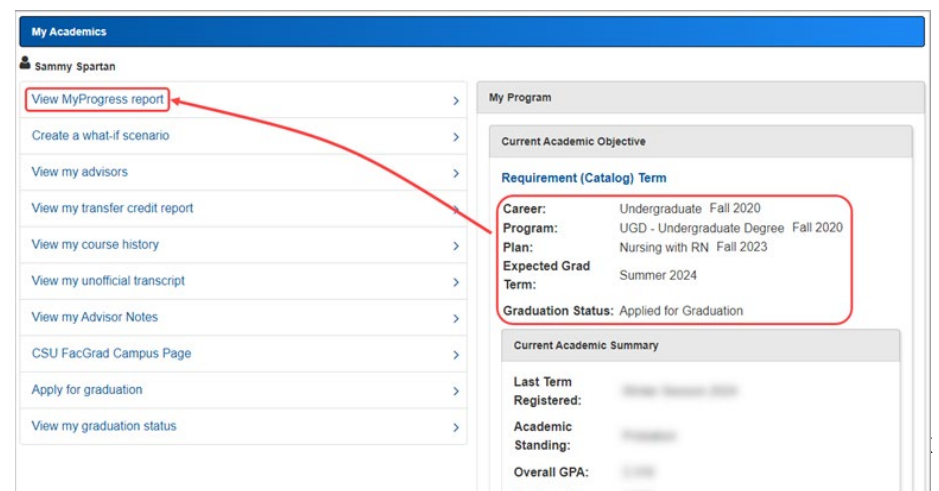

13. On the My Progress page, verify your graduation term and status.

Please ensure you completed all steps of the graduation application process for Business Students **https://www.sjsu.edu/lcobssc/a dvising/graduation-applicationprocess/want-to-apply.php**

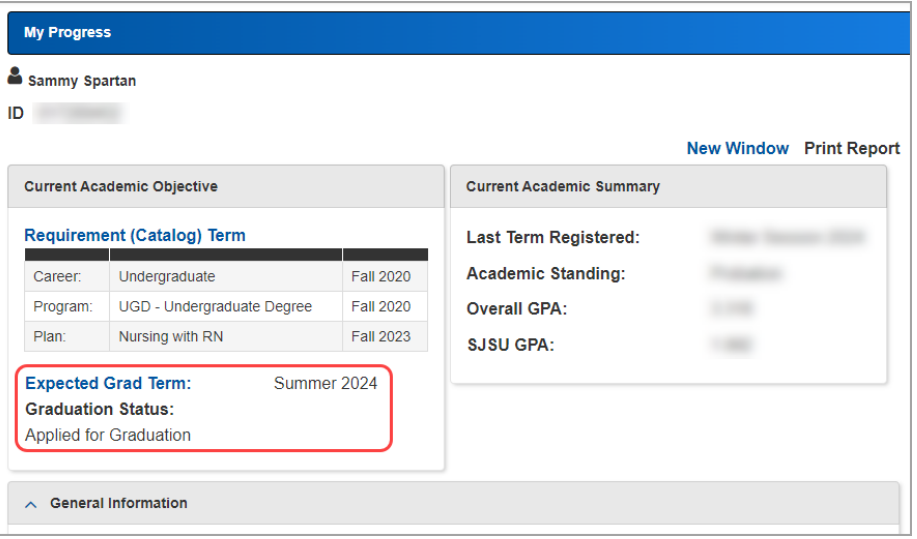

14. **Questions?** Please email the Jack Holland Student Success Center for help – **jackhollandcenter@sjsu.edu**.